## Como colocar seu ESP8266 em um site de IoT grátis

Primeiro passo, crie uma conta no [www.thingspeak.com](http://www.thingspeak.com/) seguindo os passos tipicos de criar conta, você recebera em minutos no email que você cadastrou uma mensagem de confirmação de sua conta.

Neste exemplo, usarei um ESP8266 da Sparfunk adquirido no Laboratório de Garagem, e um sensor de temperatura e umidade também adquirido no mesmo lugar, este exemplo pode ser usado em qualquer módulo ESP8266.

Depois de criar sua conta e logar no site, você deve criar umnovo canal, veja a imagemabaixo Figura 1, clique em canais, e em New Chanel, na ( Na imagem abaixo você está vendo dois canais criados anteriormente na minha conta, porque são canais que eu criei parameu uso,mas você irá vertudo vazio primeiro.)

Após criar o canal, clique em settings, você irá para uma nova tela como a da figura 2 abaixo.

Agora que você já visualiza seu canal, clique emchaves (Key) copie e cole emumbloco de notas, ou onde quiser a chave de escrita, como aparece na figura 3 abaixo, esta chave deve ir no código em lugar apropriado onde será inserida.

(Importante ressaltar, que a cada mudança sempre devemos aplicar o botão SAVE)

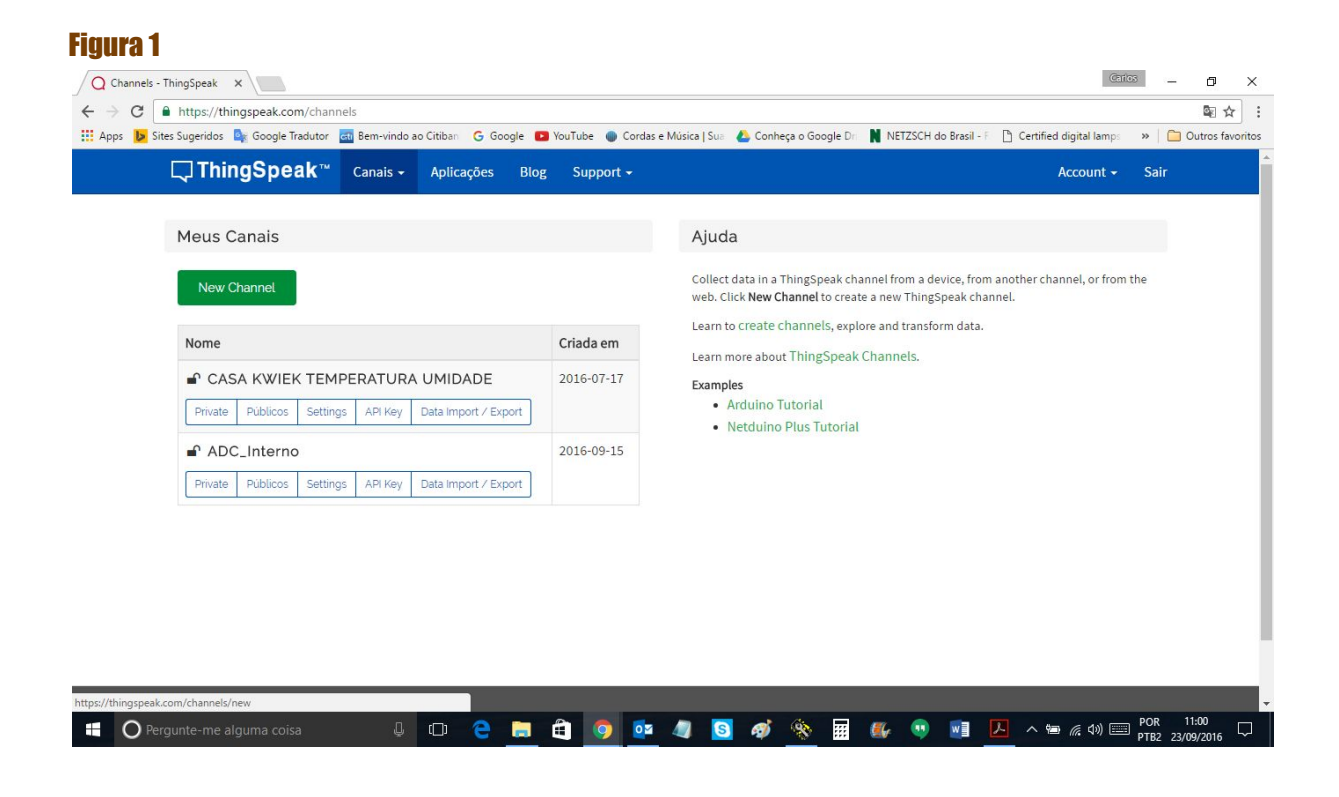

## Figura 2

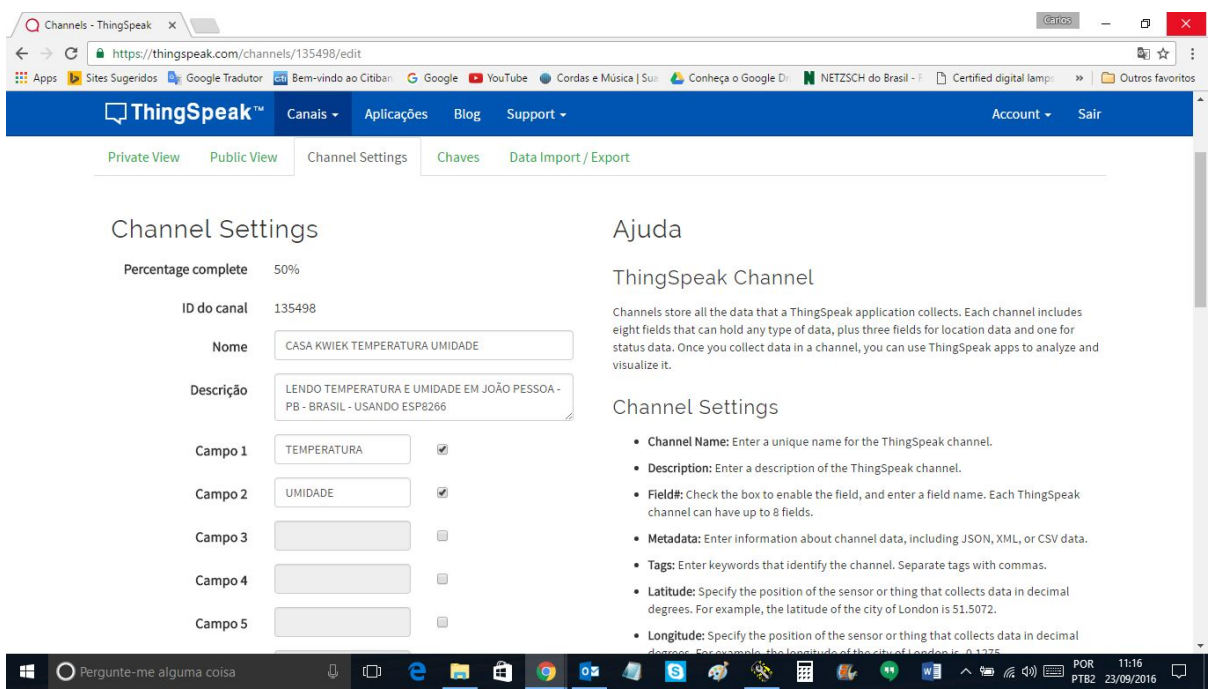

Preencha os campos (Field) 1 e 2 conforme a figura 2 acima, neste caso para ler temperatura e umidade, de um nome de sua escolha e uma breve descrição do seu canal se quiser.

## Figura 3 Chave de escrita copiar e colar no código.

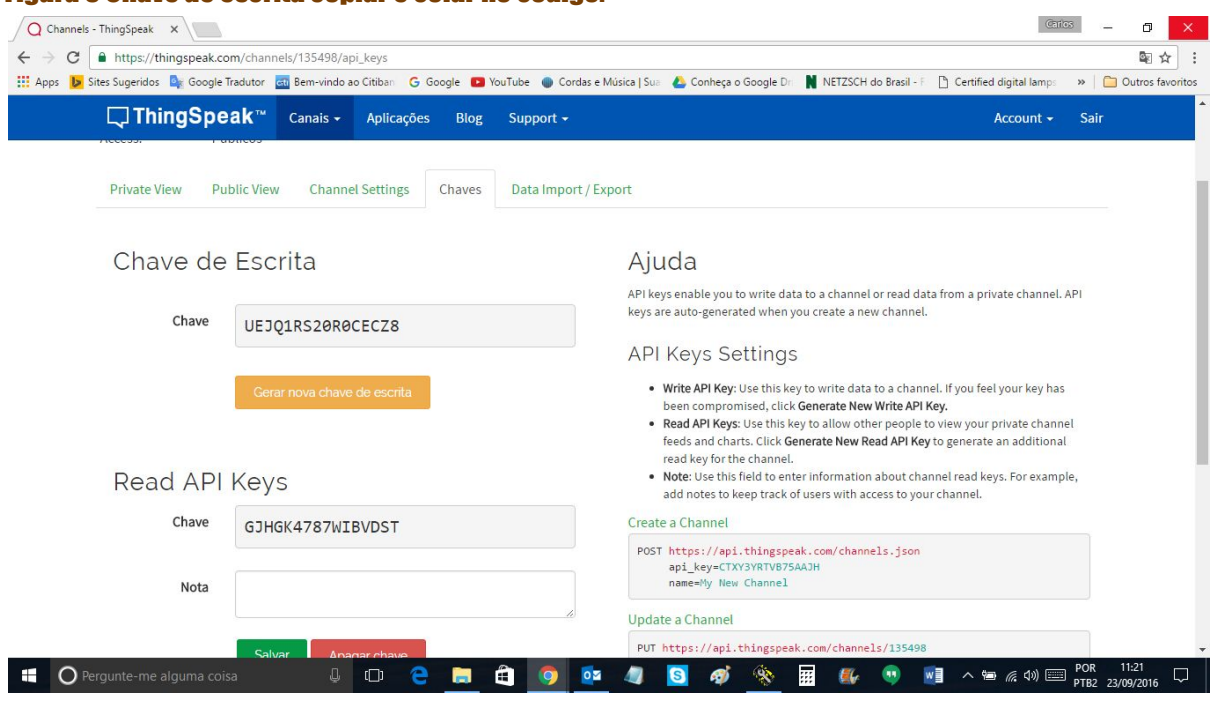

//No programa, altere apenas o que está em vermelho abaixo.

#include "DHT.h" #include <ESP8266WiFi.h>

// replace with your channel's thingspeak API key, String apiKey = "Aqui insira sua chave"; const char\* ssid = "Aqui o nome de sua rede"; const char\* password = "Aqui a senha de sua rede";

const char\* server = "api.thingspeak.com"; #define DHTPIN 4 // Aqui o pino que vai conectado no seu sensor DHT11

DHT dht(DHTPIN, DHT11,14); WiFiClient client;

```
void setup() {
 Serial.begin(115200);
 delay(10);
dht.begin();
```
WiFi.begin(ssid, password);

Serial.println(); Serial.println(); Serial.print("Connecting to "); Serial.println(ssid);

WiFi.begin(ssid, password);

```
while (WiFi.status() != WL_CONNECTED) {
  delay(500);
  Serial.print(".");
 }
 Serial.println("");
 Serial.println("WiFi connected");
```

```
}
```
void loop() {

```
 float h = dht.readHumidity();
 float t = dht.readTemperature();
```

```
 if (isnan(h) || isnan(t)) {
  Serial.println("Failed to read from DHT sensor!");
 return;
 }
 if (client.connect(server,80)) { // "184.106.153.149" or api.thingspeak.com
  String postStr = apiKey;
     postStr +="&field1=";
     postStr += String(t);
     postStr +="&field2=";
     postStr += String(h);
     postStr += "\r\n\r\n";
  client.print("POST /update HTTP/1.1\n");
  client.print("Host: api.thingspeak.com\n");
  client.print("Connection: close\n");
 client.print("X-THINGSPEAKAPIKEY: "+apiKey+"\n");
 client.print("Content-Type: application/x-www-form-urlencoded\n");
 client.print("Content-Length: "):
  client.print(postStr.length());
  client.print("\n\n");
  client.print(postStr);
  Serial.print("Temperature: ");
  Serial.print(t);
```

```
 delay(20000);
}
```
}

Serial.print(h);

Serial.println("Waiting...");

client.stop();

Após carregar o programa, e ter marcado os campos como na figura 2

// thingspeak needs minimum 15 sec delay between updates

Serial.print(" degrees Celcius Humidity: ");

Serial.println("% send to Thingspeak");

Após carregar o programa, desligue e ligue novamente a fonte do seu ESP8266

Agora clic em private view, e se tudo estiver certo você deveria ver esta imagem similar a de baixo figura 4

## Figura 4

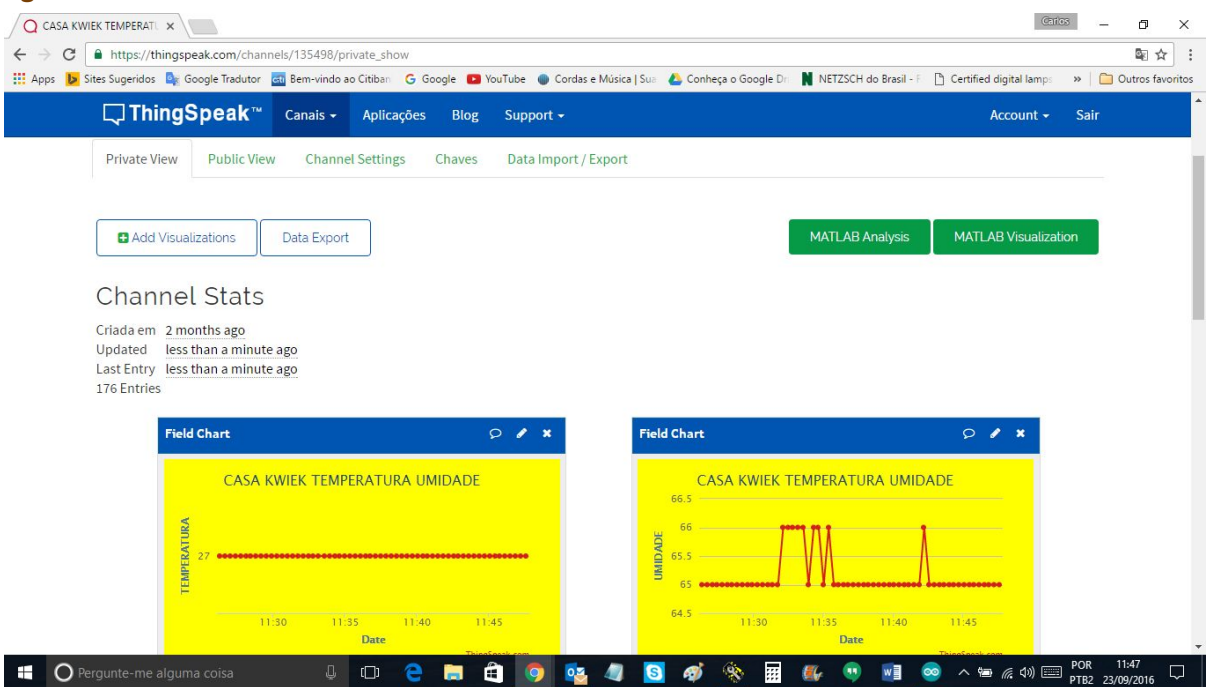

Depois que você entender estes conceitos e colocar em prática seu canal, mostrarei como incrementar seu aspecto, adicionando Gauges, e outras possibilidade, inclusive enviar um alerta no seu Twitter caso a temperatura passe de um valor determinado por exemplo.

Poste aqui no fórum suas dúvidas se tiver.

Veja o meu canal [AQUI](https://thingspeak.com/channels/135498)

O esquema de ligação:

GPIO 4 recebe o pino de sinal do sensor DHT11. Alimente seu módulo da forma apropriada, se nunca usou pesquise antes. No meu caso, estou usando esquema de ligação como na imagem abaixo.

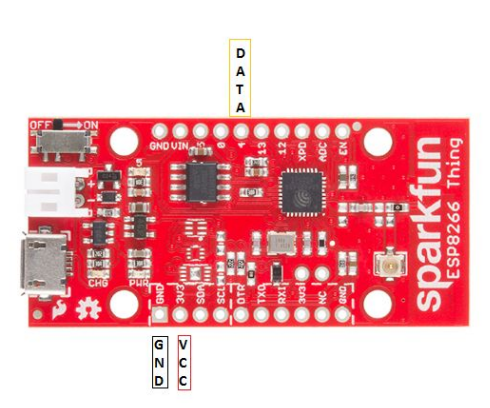

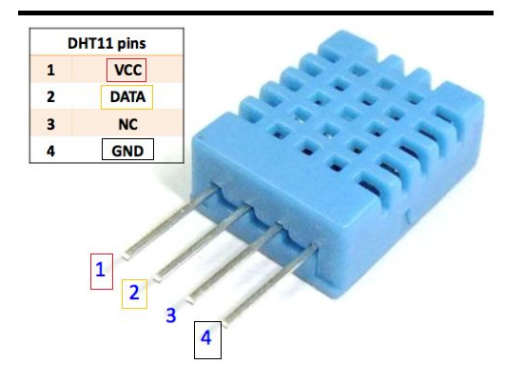

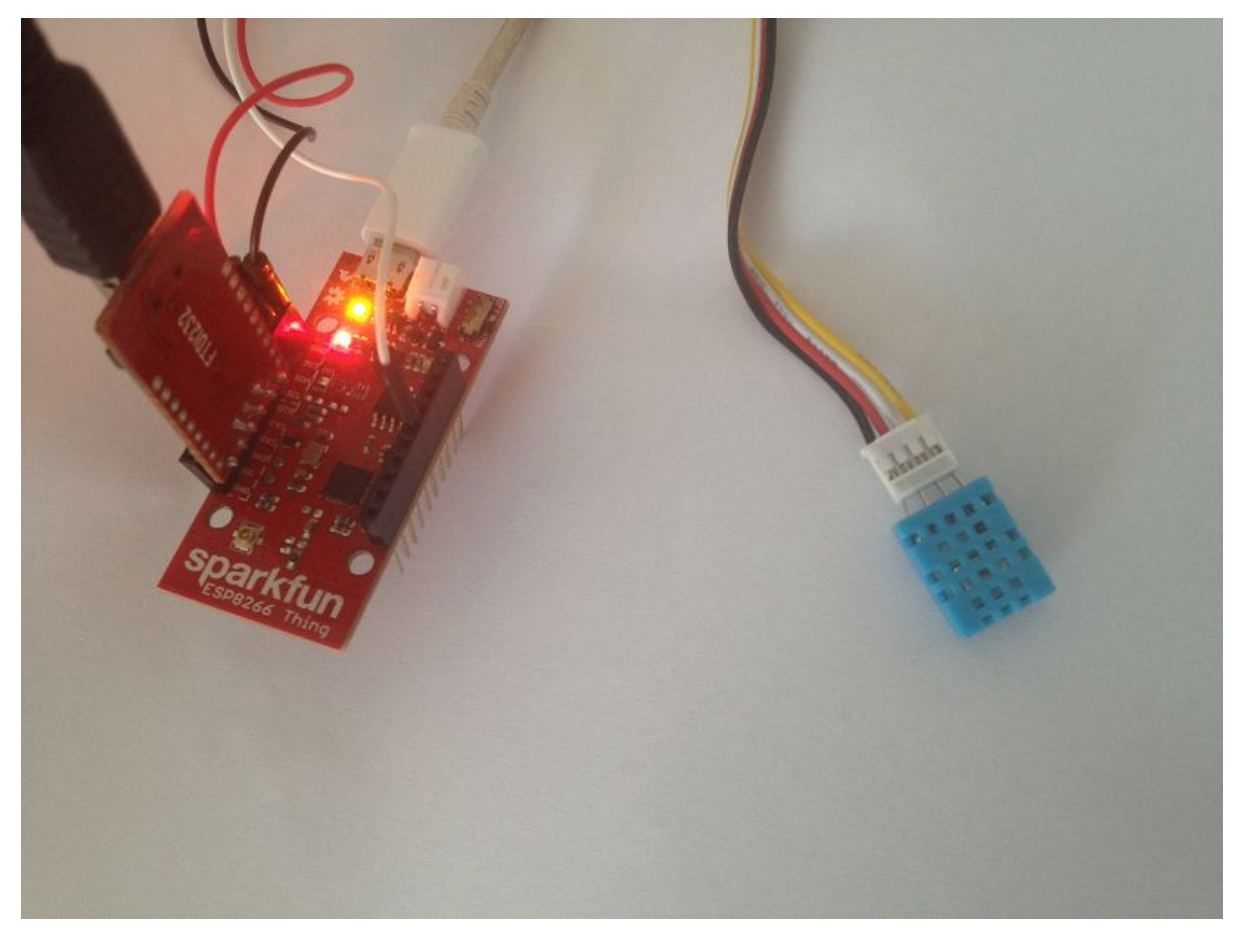

Foto real da placa e o sensor que estou usando na minha aplicação.

Utilidades:

Arquivo .ino [BAIXE AQUI](https://drive.google.com/file/d/0B71RPmv45vX6WjdoZ3FNUDh5eWc/view?usp=sharing)

PDF. [BAIXE AQUI](https://drive.google.com/file/d/0B71RPmv45vX6b05GcWw0QXZsWVE/view?usp=sharing)

Um vídeo de apoio. [Vídeo apoio](https://www.youtube.com/watch?v=jrWtrz_xAr8) youtube

Dúvidas favor postar no fórum.